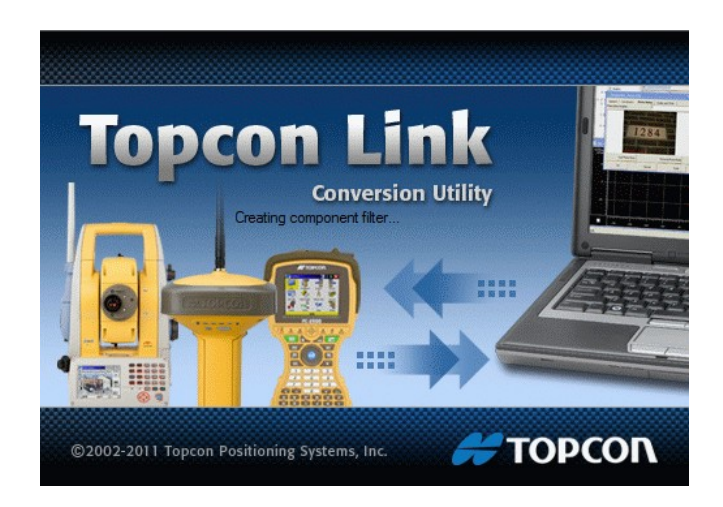

# **TOPCON LINK**

# **GUIA PRÁTICO – SALVAR ARQUIVO PARA IMPORTAR NO TG98SE**

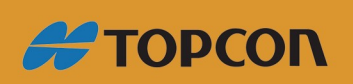

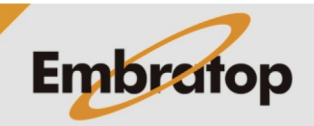

www.embratop.com.br

### **1. Importando RAW da estação no Topcon Link**

Clique em **File > Open File**:

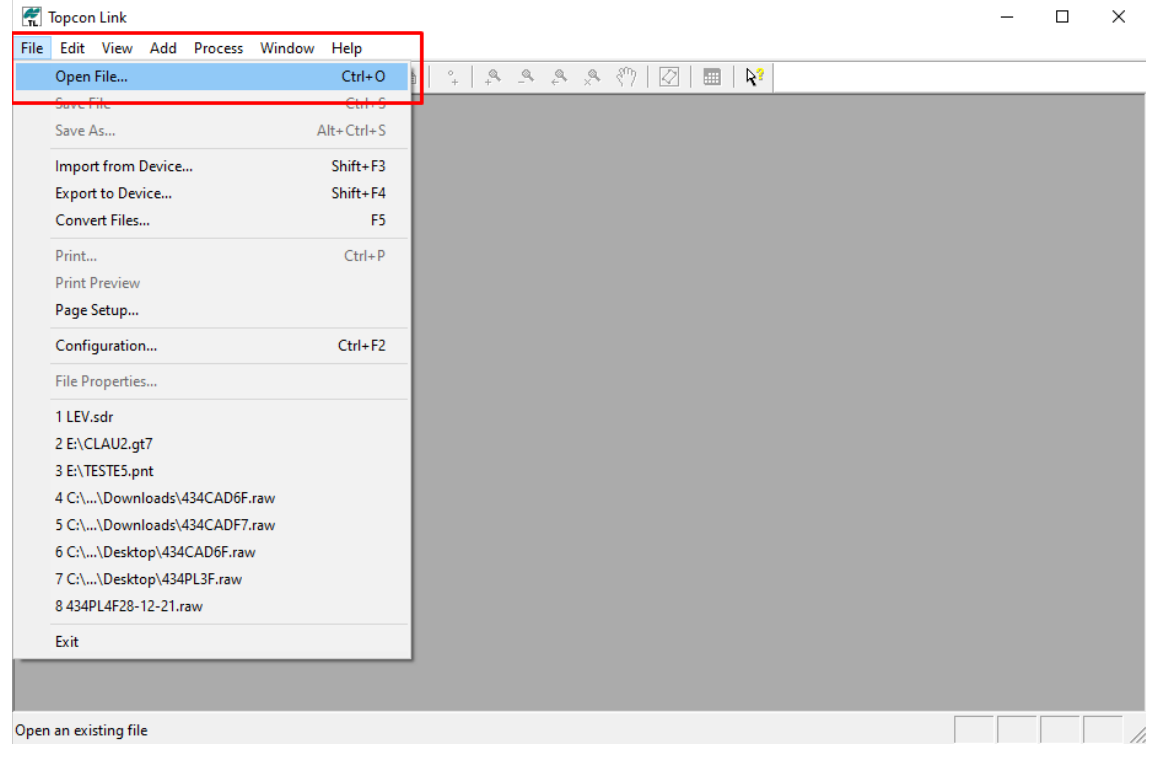

Busque o arquivo no diretório, selecione-o e clique em **Open**:

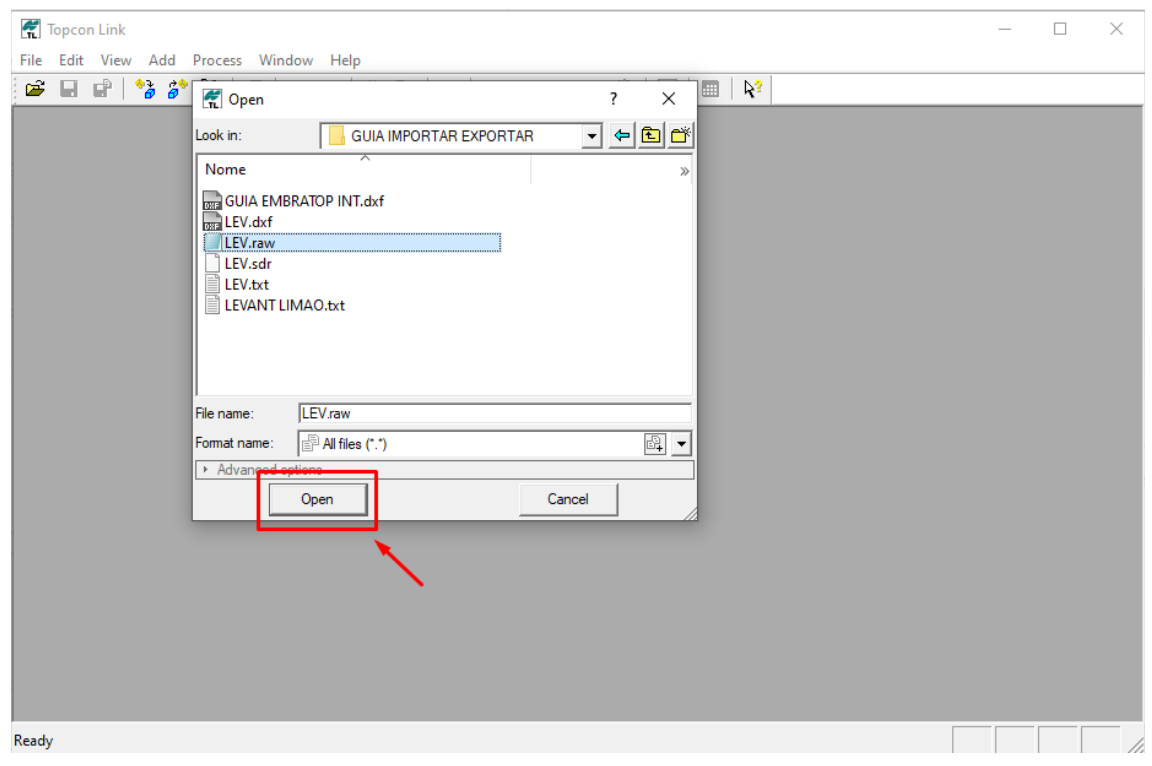

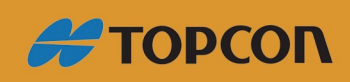

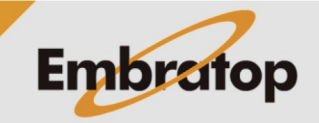

www.embratop.com.br

### O arquivo será mostrado no Topcon Link:

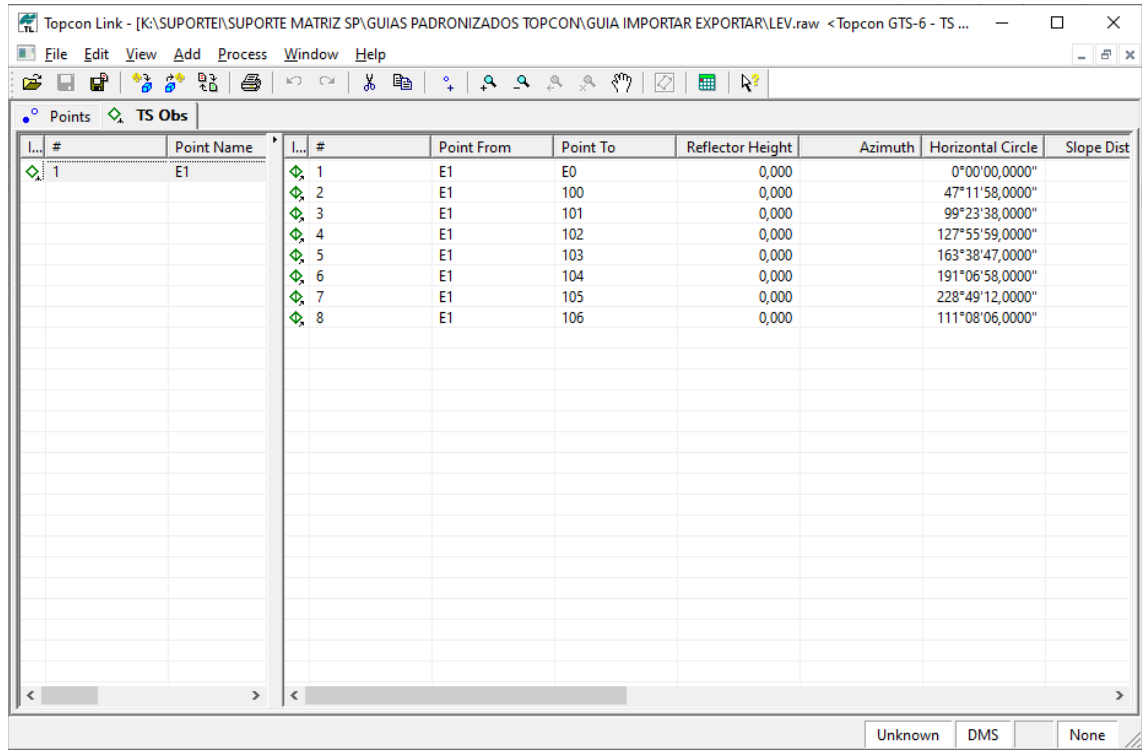

## **2. Salvar arquivo para importar no Topograph TG98SE**

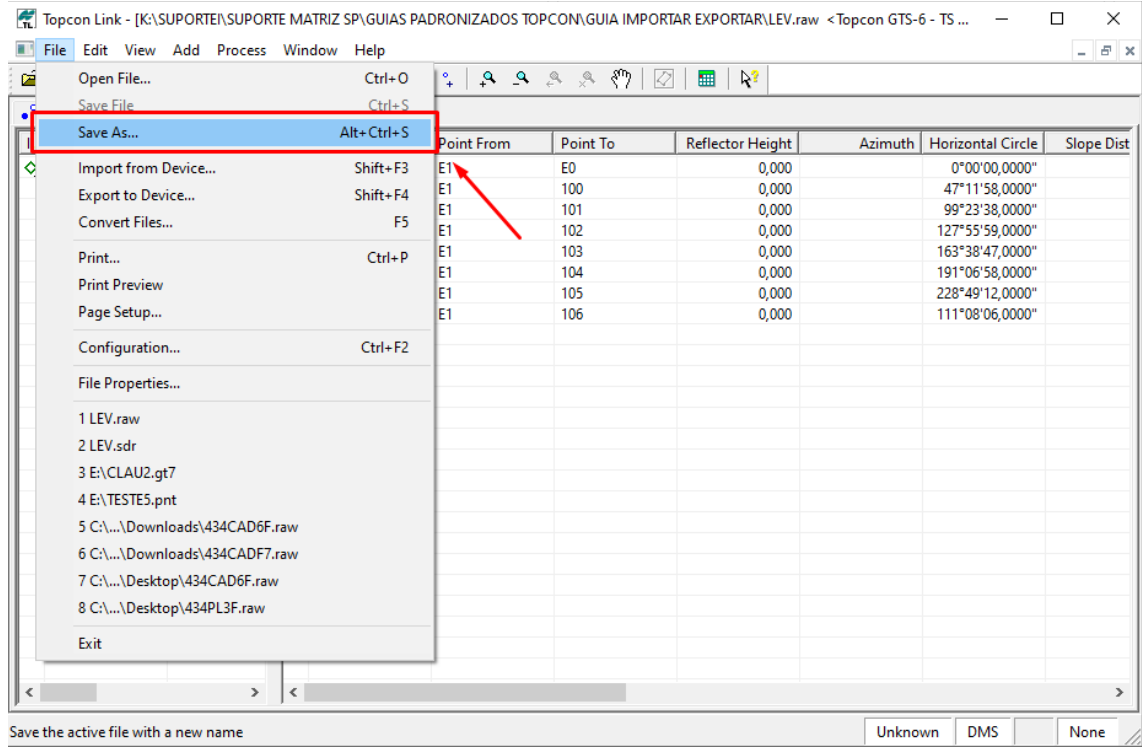

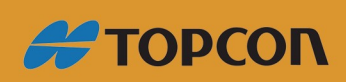

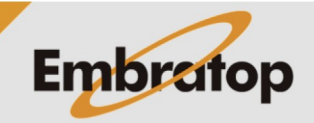

www.embratop.com.br

Em **Format name**, clique na seta para baixo para que sejam exibidos os formatos disponíveis, em **TS Obs**, selecione o formato **Topcon GTS-210\_310**:

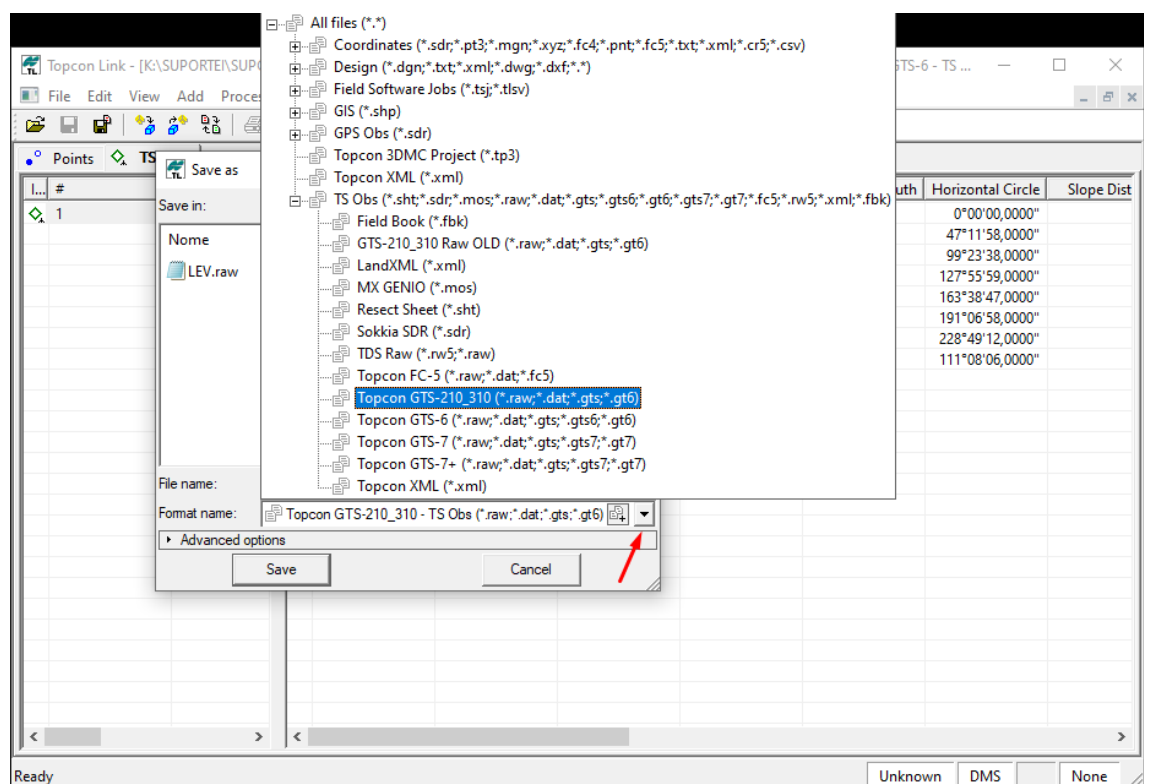

Defina o nome do arquivo, o diretório onde deseja gravá-lo e clique em **Save**:

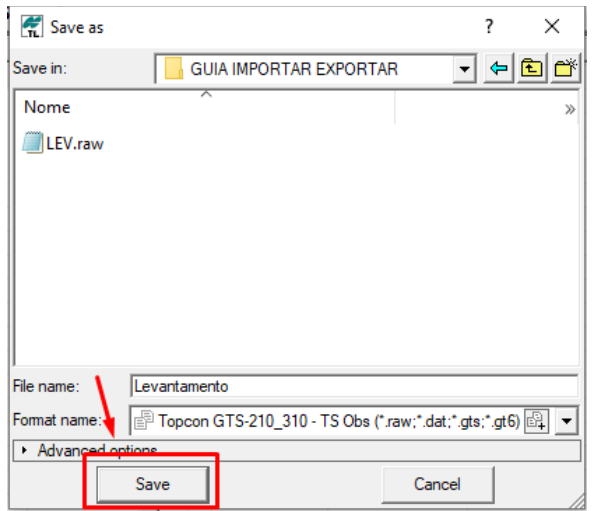

Será gavado o arquivo com a extensão \*.RAW no diretório escolhido.

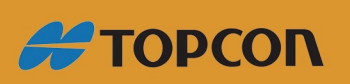

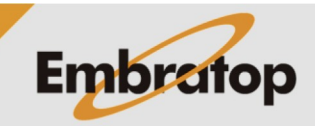

www.embratop.com.br

#### topoGRAPH SE - [Projeto: EMBRATOP]  $\equiv$  $\square$   $\quad$   $\times$ Projeto Ferramentas Coletor Visualizar Janela ?  $=$   $\#$   $\times$  $D \ncong 3.1$  可 >  $\bowtie$  誹 Geodimeter  $\rightarrow$ Leica  $\rightarrow$ Tipo de dado<br><mark>§⊒</mark> Cademetas Completas<br>**≷⊒** Cademetas Reduzidas<br>**Ay** Poligonais<br><mark>≹8</mark> Irradiações  $\overline{\phantom{0}}$ Geomax  $\,$ Nikon  $\rightarrow$ Psion LZ-64  $\rightarrow$ Sokkia  $\rightarrow$ →<br>→ Coordenadas<br>● Geodésicas π Topcon GTS 210  $\rightarrow$  $-$  série  $\rightarrow$ secões<br>d≫ Seções<br>Em Traçados Horizontais Trimble  $\sim$   $\sim$   $>$ GTS 220/230W/100N - série  $\,$ Trimble 3305  $\rightarrow$ GTS 310 - série  $\,$ Traçados Verticais<br>Marticais<br>Volumes<br>↓ Desenhos GTS 600  $-$  série TgLink  $\rightarrow$  $\,$ YOM3 GTS 700 - série  $\,$  $\rightarrow$ Areas<br>Afreas<br>Publicações<br>Publicações CTS-3000<br>TopSURV Geodetic  $\rightarrow$  $\,$  $\rightarrow$  $\rightarrow$ **Pentax**  $\rightarrow$  ES Series FOIF RTS-OTS  $\vert\mathbf{y}\vert\vert$ Formatar (Raw)... Kolida OS Series Formatar (SDR)...  $\rightarrow$  $\rightarrow$ **CST-205**  $\rightarrow$ Exportar(Gts6)... SOUTH NTS-352R  $\rightarrow$ MATO MTS-802R  $\rightarrow$ Sanding STS-755/R  $\rightarrow$ **RUIDE**  $\,$ HI-TARGET  $\rightarrow$  $\overline{ }$ Egoluir |  $\frac{1}{2}$ Abrir  $\underline{\mathsf{N}}$ ova Formata dados da Topcon ES Series(Raw)

#### No TopoGraph TG98SE, vá em **Coletor > Topcon > ES Series > Formatar (Raw)**:

#### Clique em **Procurar**:

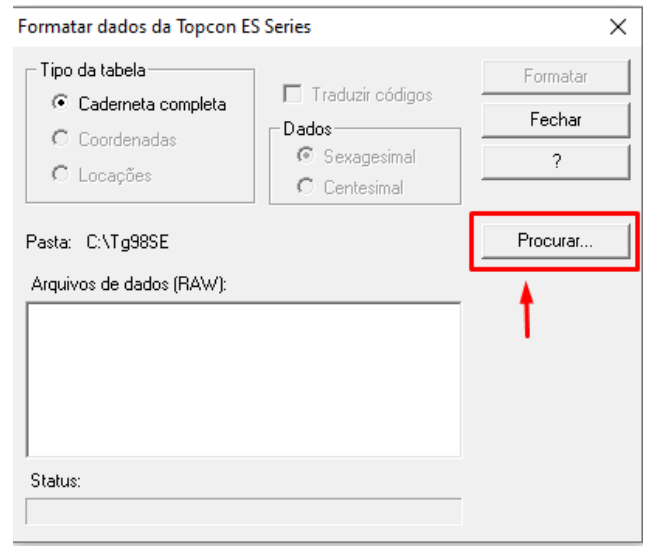

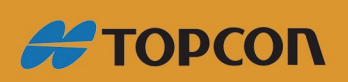

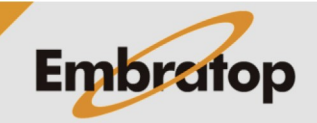

www.embratop.com.br

Direcione até o diretório onde o arquivo Raw está gravado e clique em **OK**:

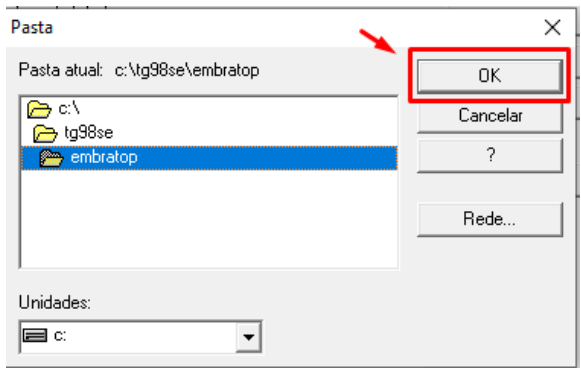

Clique sobre o nome do arquivo, em seguida clique em **Formatar**:

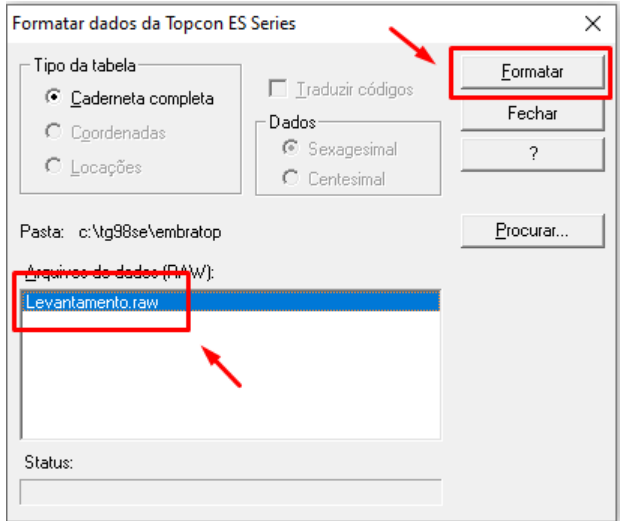

Defina o nome do operador e clique em **OK**:

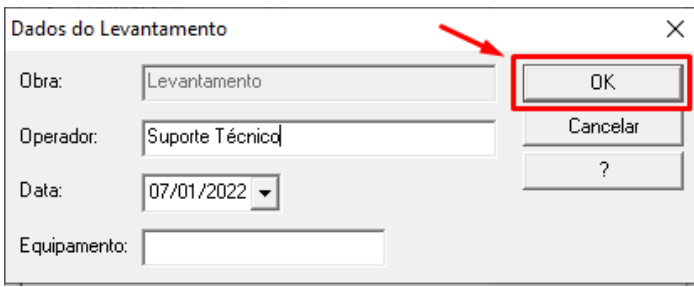

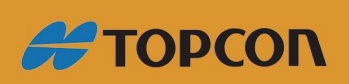

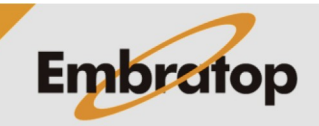

www.embratop.com.br

Defina o nome para a caderneta, em seguida clique em **Salvar**:

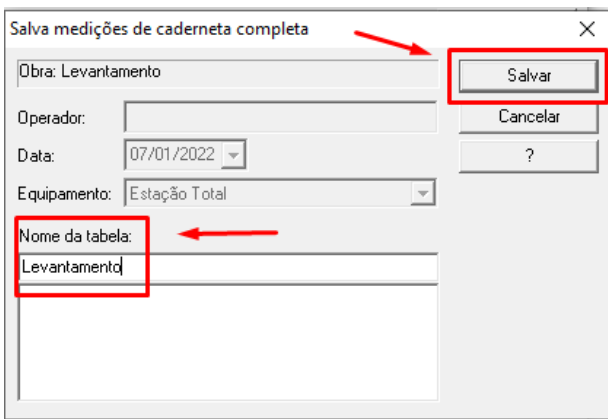

A caderneta de levantamento será exibida no TG98 SE:

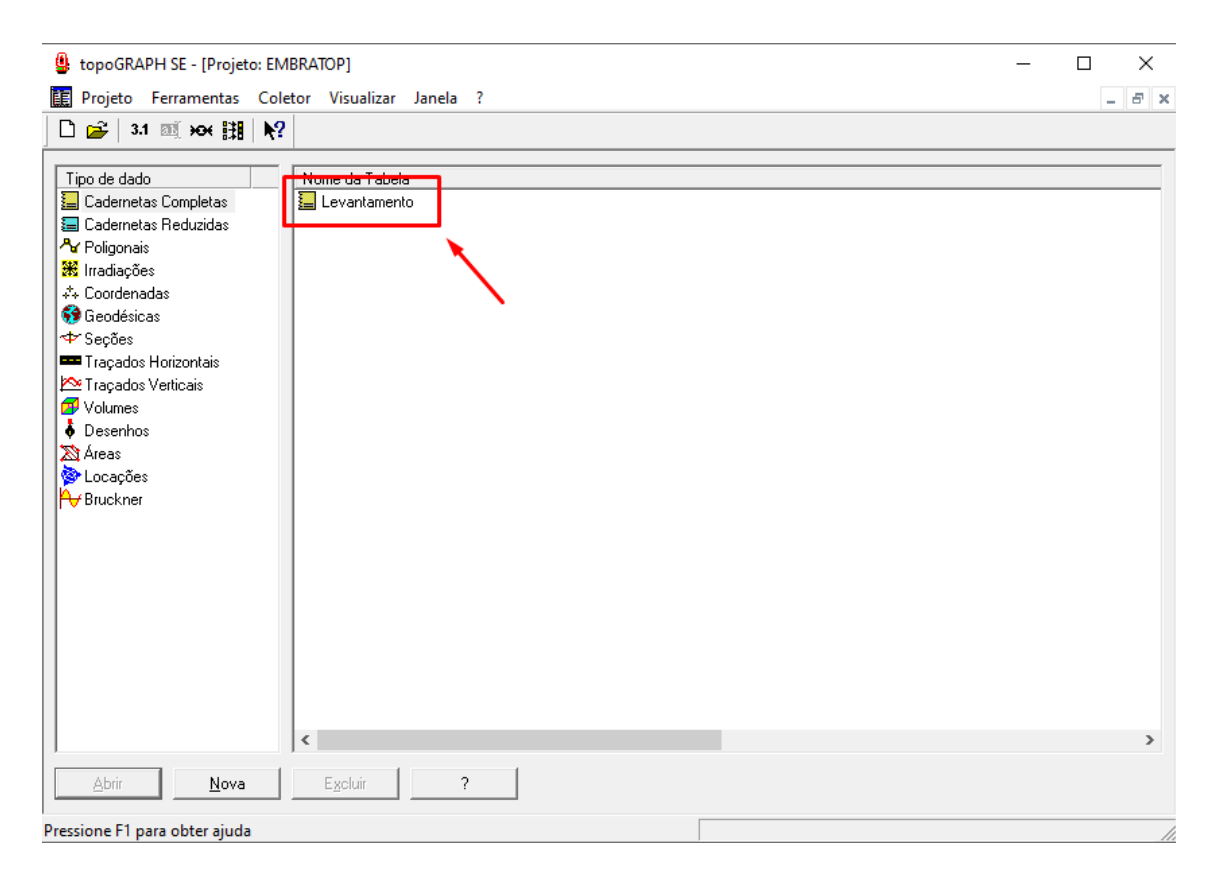

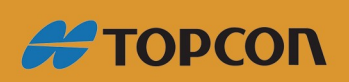

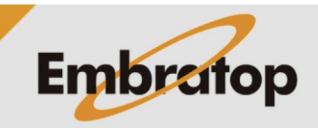

www.embratop.com.br